# <span id="page-0-2"></span>**Network Management Card 3 (NMC 3) Firmware v2.5 for Smart-UPS & 1-Phase Symmetra Release Notes**

## **Table of Contents**

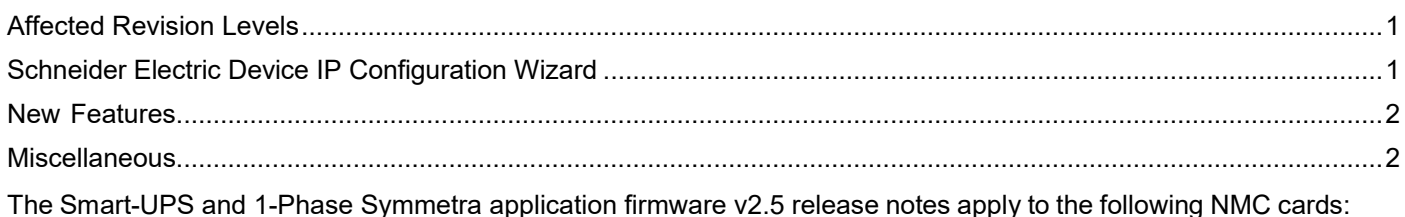

- **AP9640 UPS Network Management Card 3**
- **AP9641 UPS Network Management Card 3**
- **AP9643 UPS Network Management Card 3**

# <span id="page-0-0"></span>**Affected Revision Levels**

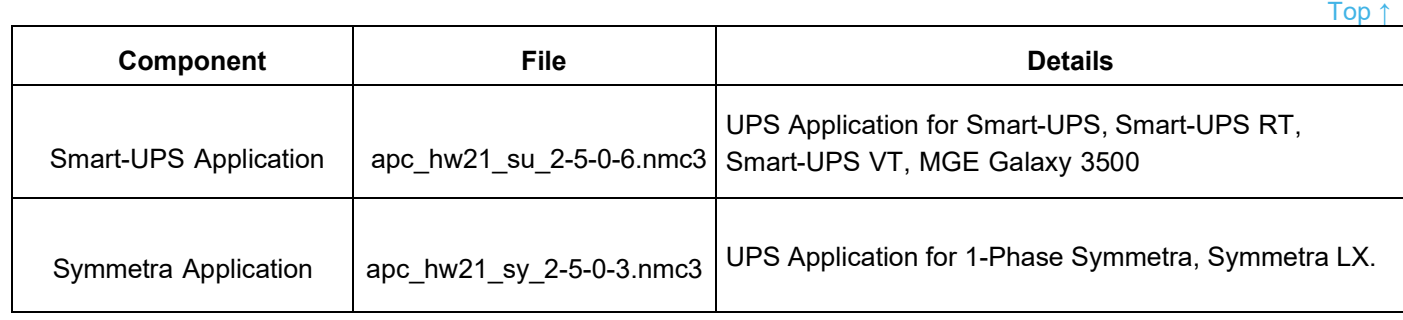

For details on upgrading the UPS Network Management Card 3 (NMC 3) firmware, see the **[User Guide](https://www.apc.com/us/en/download/document/SPD_CCON-AYCEFJ_EN)** on the APC website. **NOTE:** If you upgrade to firmware version 2.0 or later, you cannot downgrade to a firmware version lower than 2.0.

<span id="page-0-1"></span>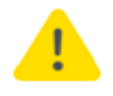

If you downgrade from firmware version 2.4+ or later to a firmware version lower than 2.4, this will cause the card to be formatted, erasing all security certificates, encryption keys, configuration settings, and the event and data logs.

# **Schneider Electric Device IP Configuration Wizard**

The Device IP Configuration Wizard is a Windows application designed specifically to remotely configure the basic TCP/IP settings of Network Management Cards. The Wizard runs on Windows® Server 2012, Windows Server 2016, Windows Server 2019, Windows 8.1, and Windows 10. This utility is for IPv4 only.

## **NOTES:**

- In firmware version v1.4.x and higher, it is not supported to assign IP addresses to Network Management Cards using the Wizard.
- You cannot search for assigned devices already on the network using an IP range unless you enable SNMPv1 and set the **Community Name** to "public". For more information on SNMPv1, see the **[User Guide](https://www.apc.com/us/en/download/document/SPD_CCON-AYCEFJ_EN/)**.
- When the NMC IP address settings are configured, to access the NMC Web UI in a browser, you must update the URL from http to https.

The Wizard is available as a free download from the APC website at www.apc.com:

- 1. Go to https://www.apc.com/shop/us/en/tools/software-firmware and [click](http://www.apc.com/) **Show More** from the list of checkboxes in **Filter by > Software / Firmware**.
- 2. Select **Wizards and Configurators** [to view the list of utilities avai](http://www.apc.com/tools/download)lable for download.
- 3. Click the Download button to download the **Device IP Configuration Wizard**.

## <span id="page-1-0"></span>**New Features**

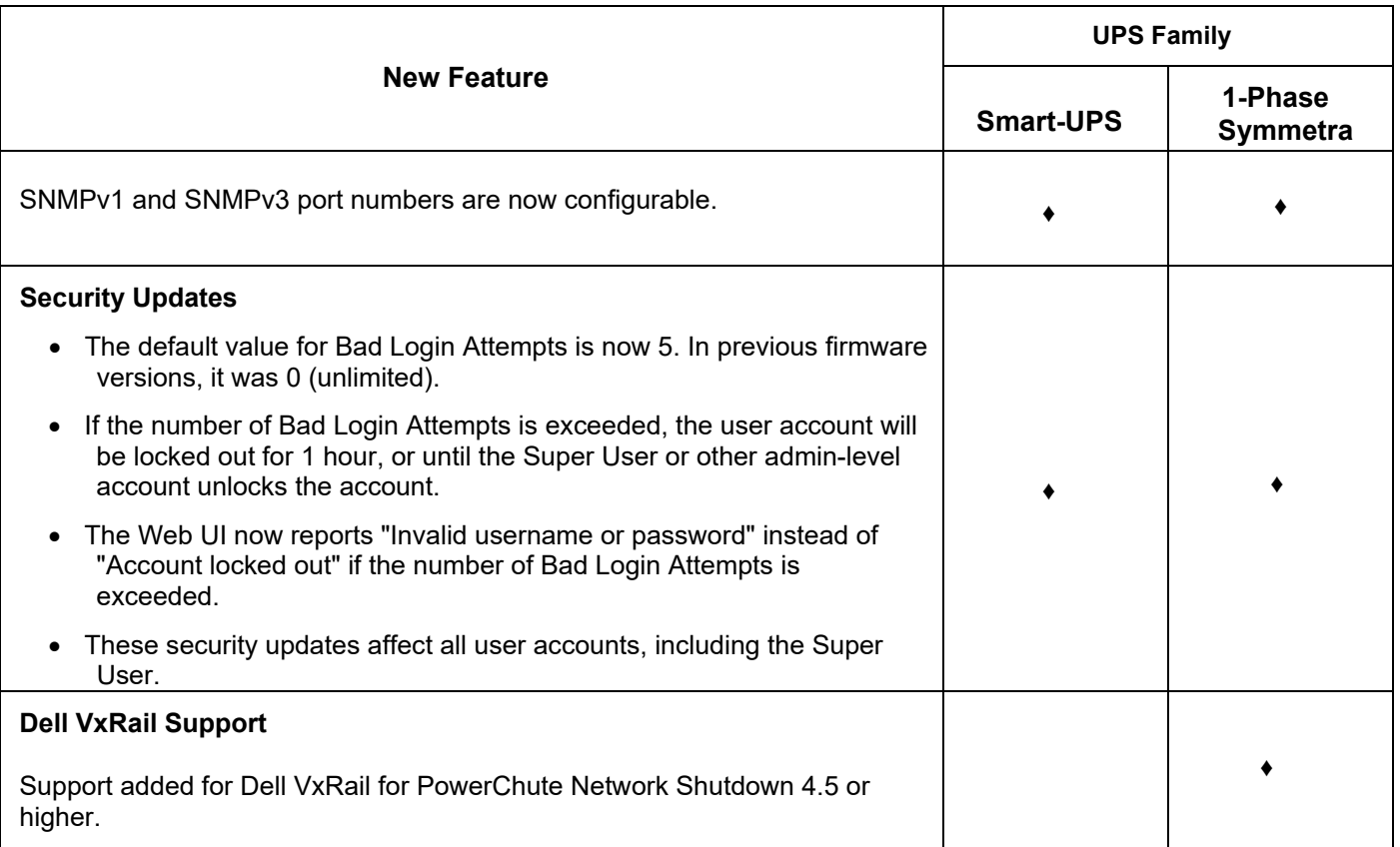

## <span id="page-1-1"></span>**Miscellaneous**

[Top ↑](#page-0-2)

## **Recovering from a Lost Password**

See th[e User Guide](https://www.apc.com/us/en/download/document/SPD_CCON-AYCEFJ_EN/) on the APC website for instructions on how to recover from a lost password.

## **Event Support List**

To obtain the event names and event codes for all events supported by a currently connected APC device, first retrieve the config.ini file from the attached NMC. To use SCP to retrieve config.ini from a configured NMC:

- 1. Open a connection to the NMC, using its IP Address: scp <admin\_username>@<ip\_address>:config.ini <filename\_to\_be\_stored>
- 2. Log on using the Administrator user name and password
- 3. Retrieve the config.ini file containing the settings of the NMC of the UPS: ftp > get config.ini

The file is written to the folder from which you launched SCP.

In the config.ini file, find the section heading [EventActionConfig]. In the list of events under that section heading, substitute 0x for the initial E in the code for any event to obtain the hexadecimal event code shown in the user interface and in the documentation. For example, the hexadecimal code for the code E0033 in the config.ini file (for the event "System: Configuration change") is 0x0033.

#### **PowerNet MIB Reference Guide**

**NOTE:** Th[e MIB Reference Guide](https://www.apc.com/us/en/download/document/SPD_ASTE-6Z5QEY_EN) on the APC website explains the structure of the MIB, types of OIDs, and the procedure for defining SNMP trap receivers. For information on specific OIDs, use a MIB browser to view their definitions and available values directly from the MIB itself. You can view the definitions of traps at the end of the MIB itself (the file powernet441.mib on the APC website, [www.apc.com\)](http://www.apc.com/).

#### **Hash Signatures**

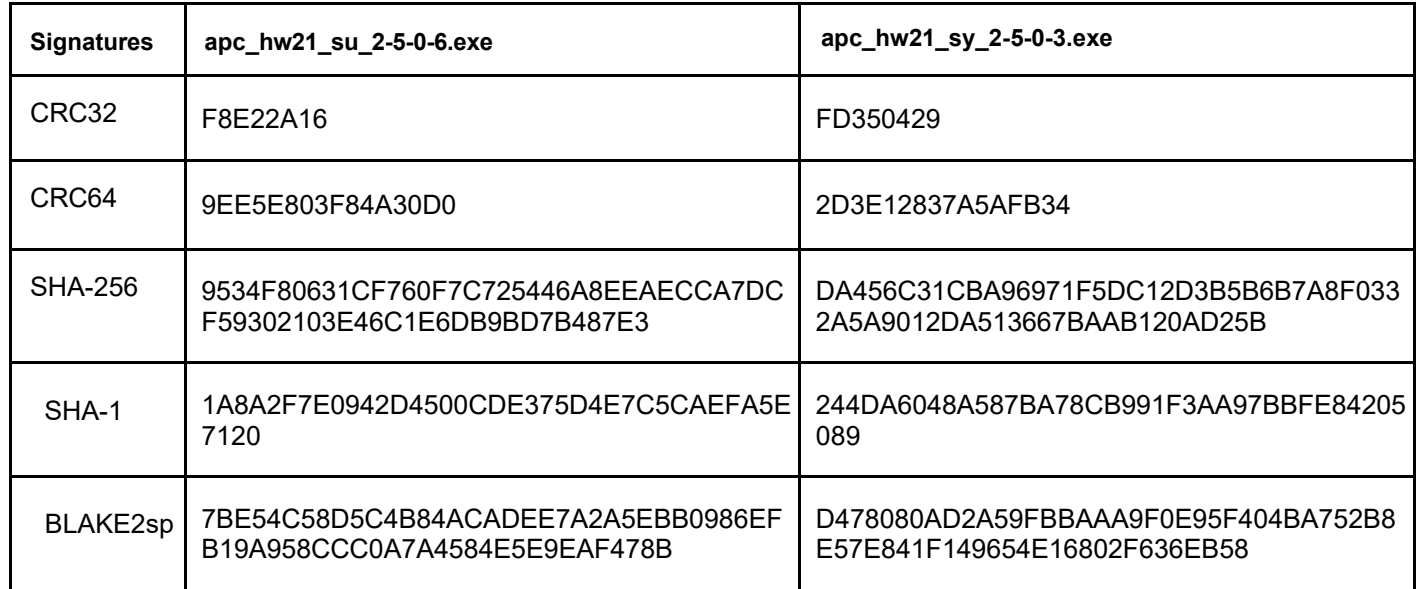

Copyright © 2023 Schneider Electric. All rights reserved.

[https://www.apc.com](https://www.apc.com/)

990-6322N-001

06-2023